## 都市計画図の部分的印刷の手順

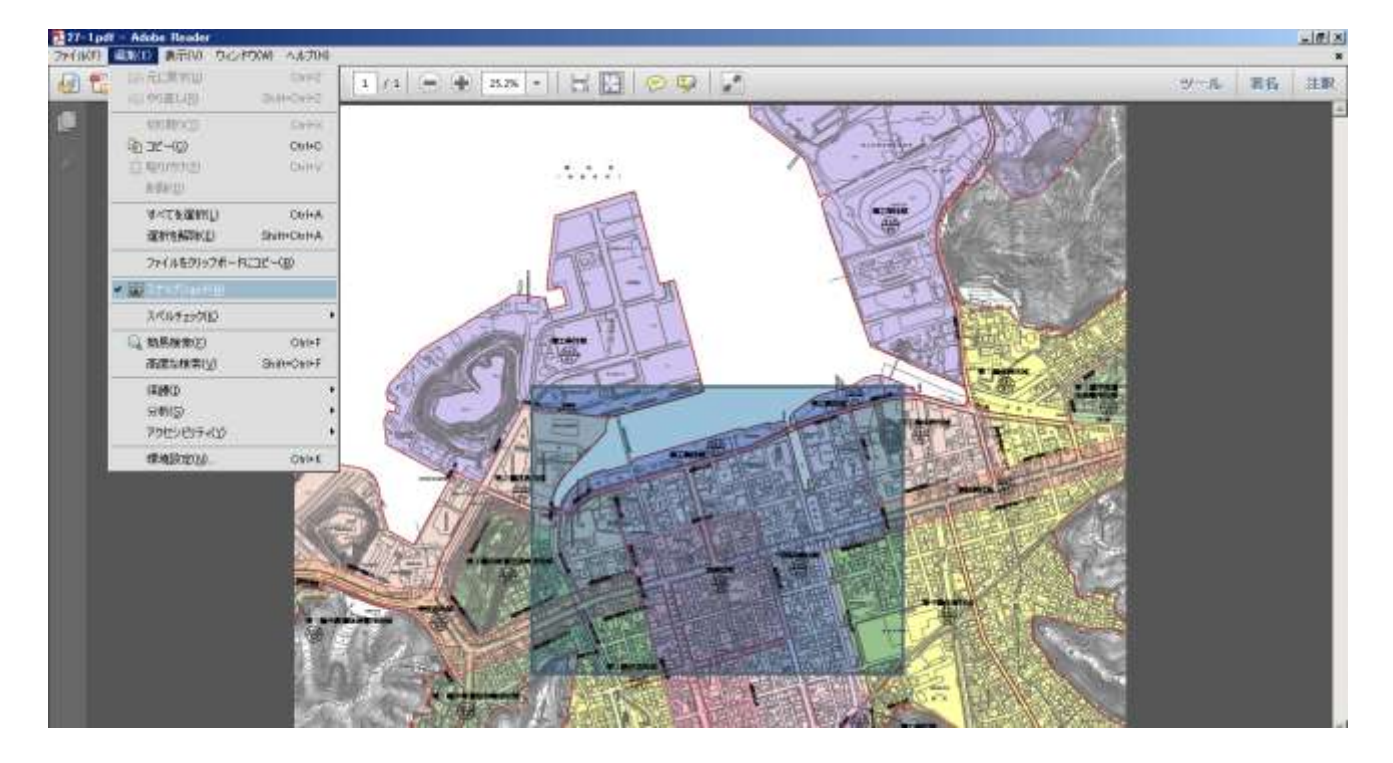

①PDF データを開いたら、「編集⇒スナップショット」を選択し、印刷したい範囲を選択。

②範囲を選択した状態で、右クリックをし、「印刷」を選択し、印刷する。

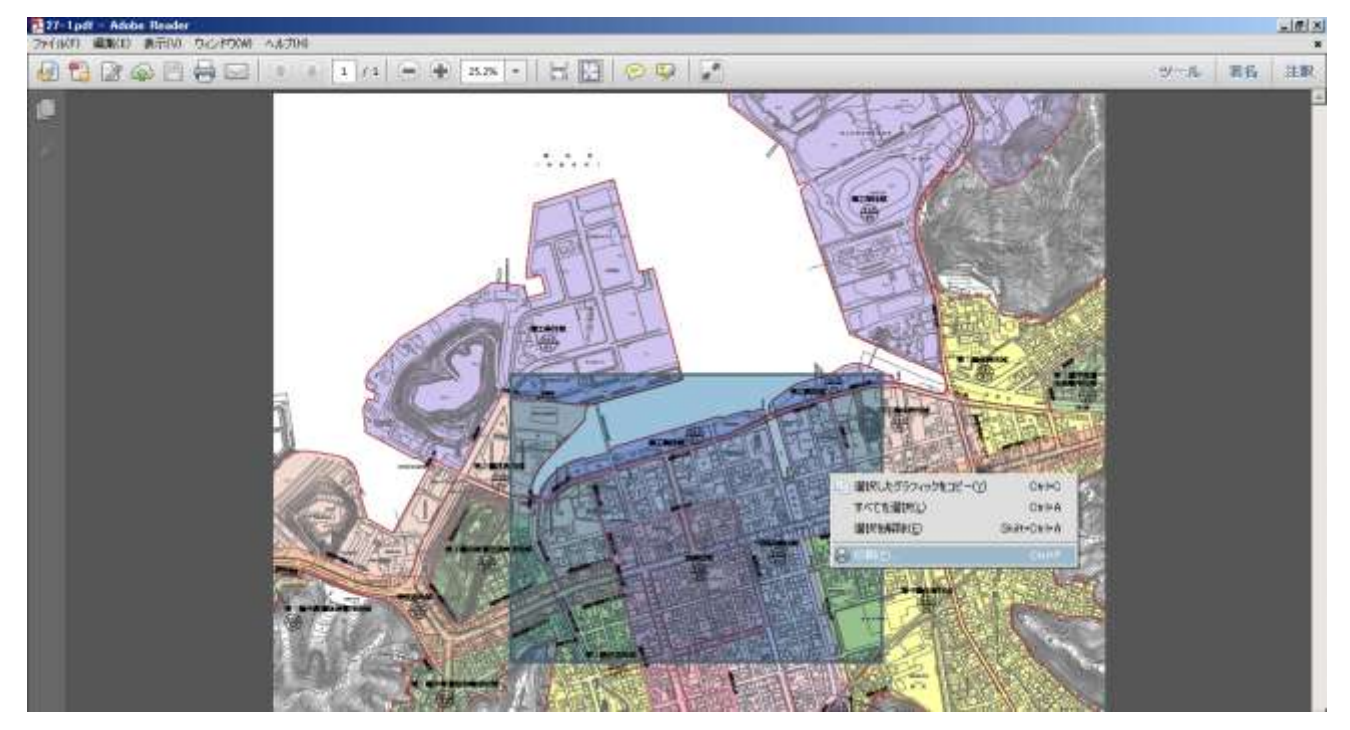